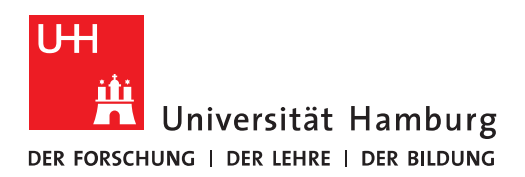

## Handout für die Einbindung eines Funktionspostfachs in Thunderbird Vers. 91

 Um in Thunderbird ein Funktionspostfach (Funktionspostfach -> Gruppen-, Konferenzraum-, Ressourcen (z.B. Beamer)-Postfach) einzubinden, klicken Sie bitte im ersten Schritt auf "Extras" und dann auf "Konten-Einstellungen"

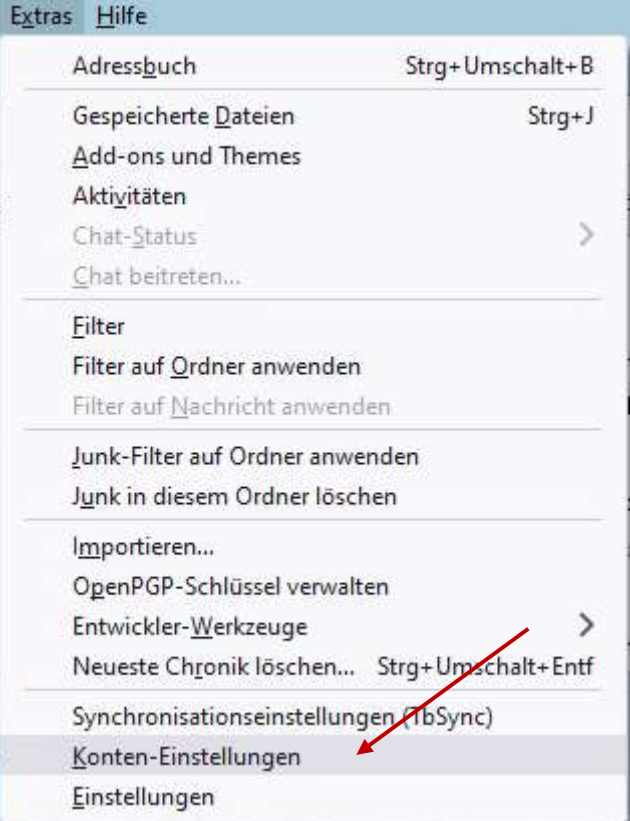

• Im sich neu öffnenden Fenster, klicken Sie bitte auf "Konten-Aktionen" und dann bitte auf

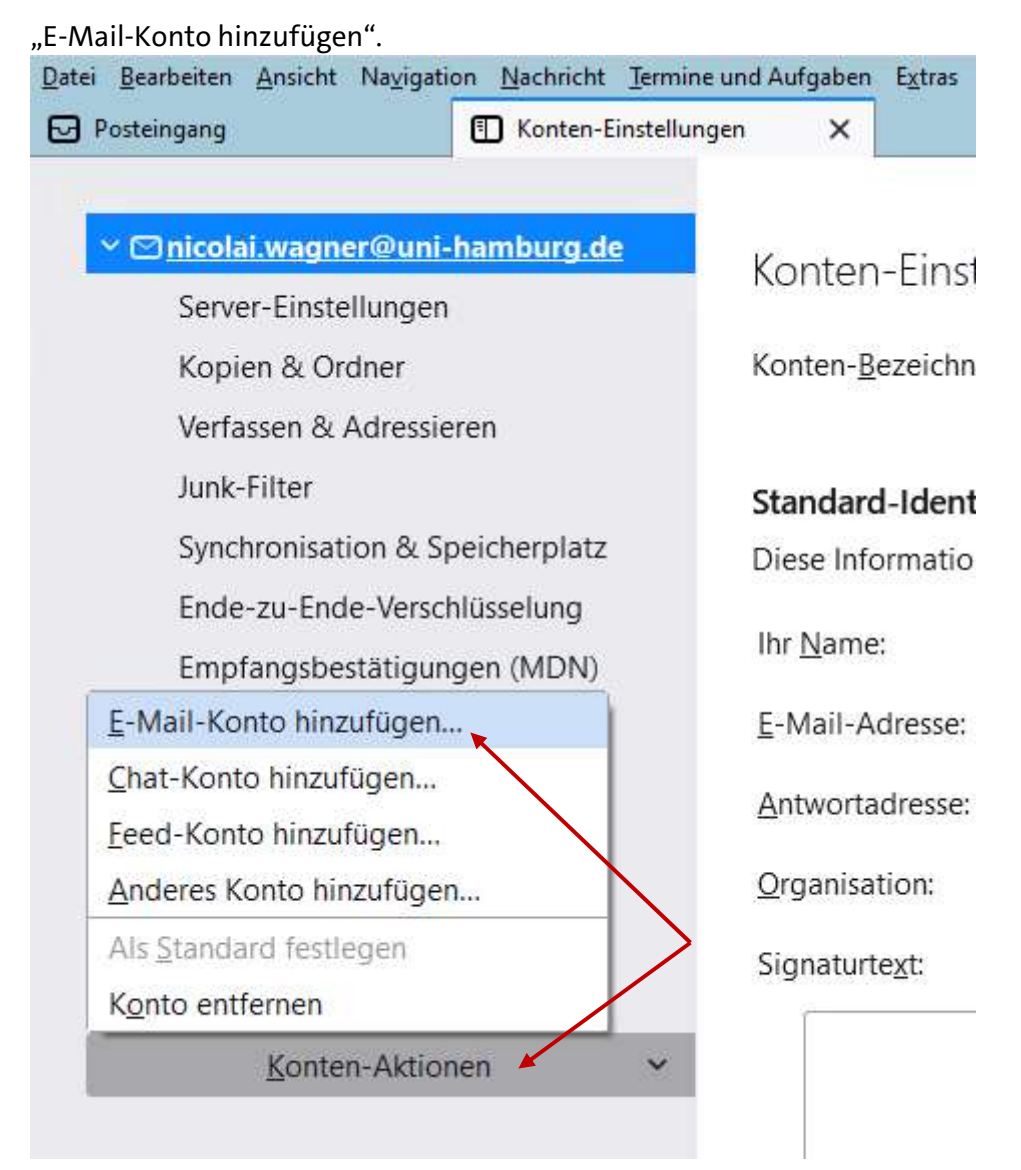

• Im Fenster "Konto einrichten" geben Sie bitte den Namen des Funktionspostfachs, die EMail-Adresse des Funktionspostfachs und das Passwort Ihrer Benutzerkennung ein, klicken bitte auf "Passwort speichern" und klicken dann auf "Weiter".

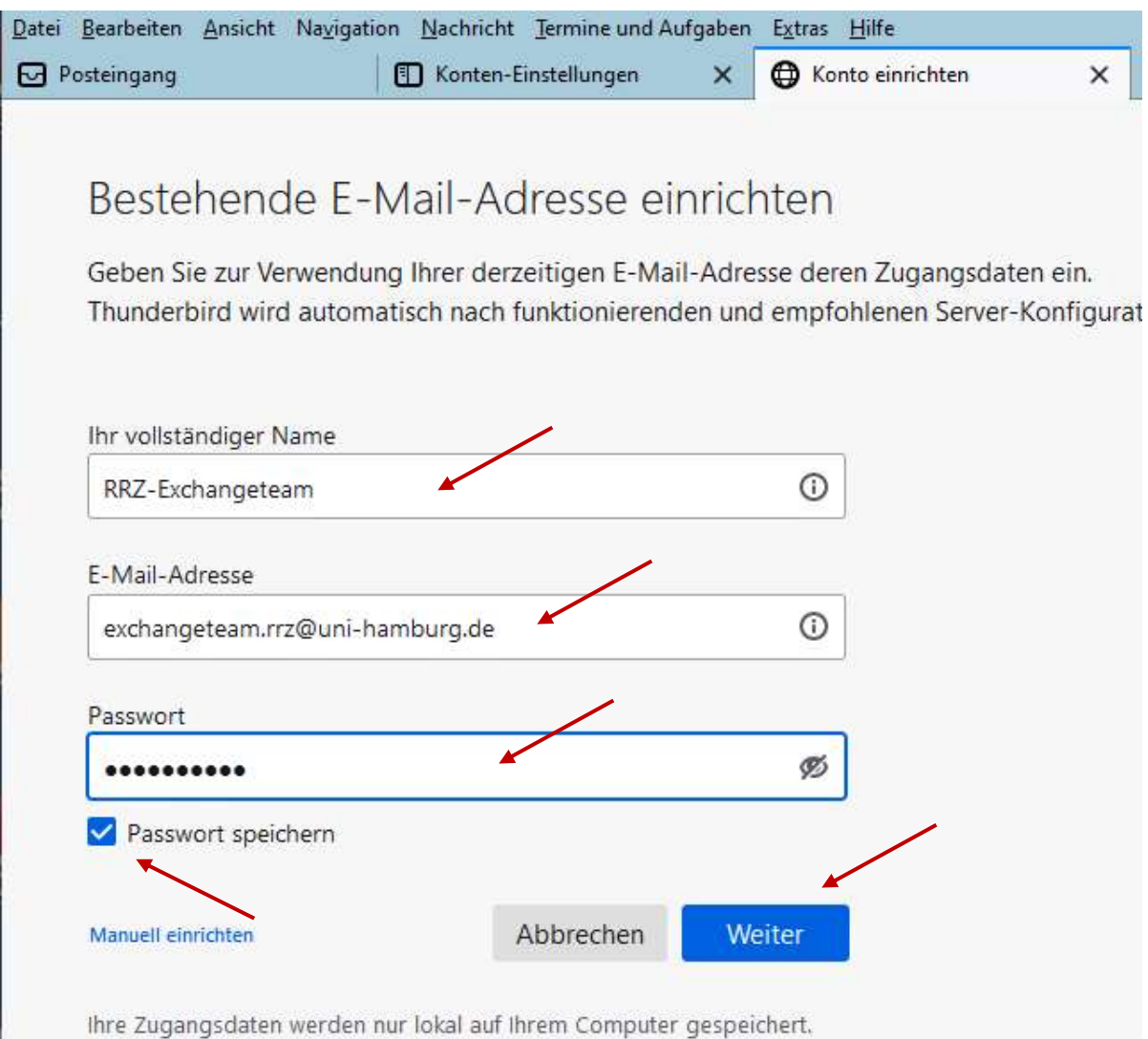

• Die Autokonfiguration ist durchgelaufen, aber im Feld "Benutzername" steht nicht Ihre Benutzerkennung, deshalb klicken Sie bitte auf "Manuell einrichten".

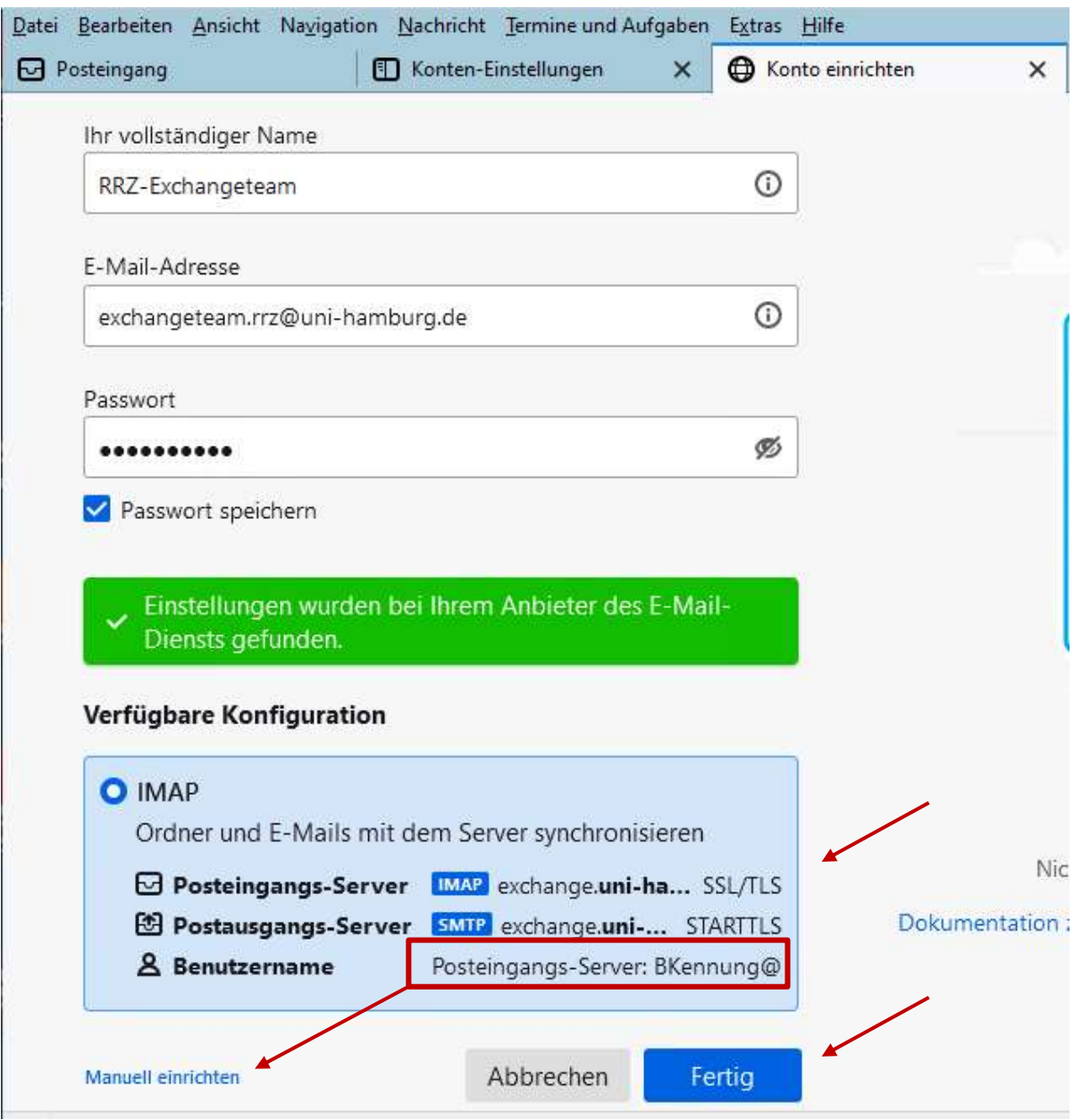

- Im Bereich "Posteingangs-Server" ersetzen Sie den Eintrag "BKennung" im Feld "Benutzername bitte durch Ihre B-Kennung@uni-hamburg.de ein, gefolgt von einem "\" und der beim Exchange-Mail-Team erfragten technischen Kennung (über die Serviceline) des Funktionspostfachs (in unserem Beispiel tke\_rrzex@uni-hamburg.de).
- Im Bereich "Postausgangs-Server" tragen sie bitte NUR Ihre Benutzerkennung@uni-hamburg.de ein.
- Der weiteren Einstellungen sollten so sein wie im Bild unten! Sie klicken dann auf "Fertig"!

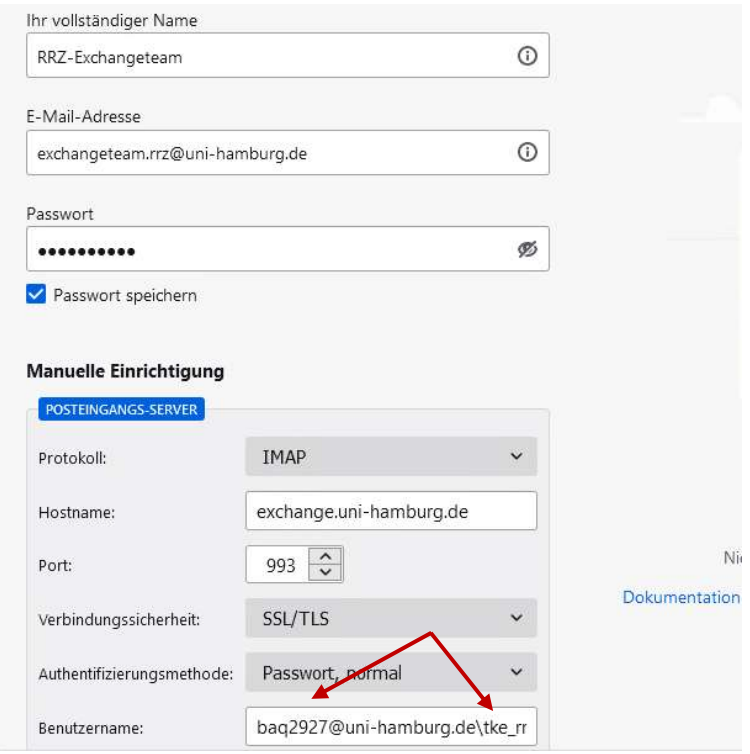

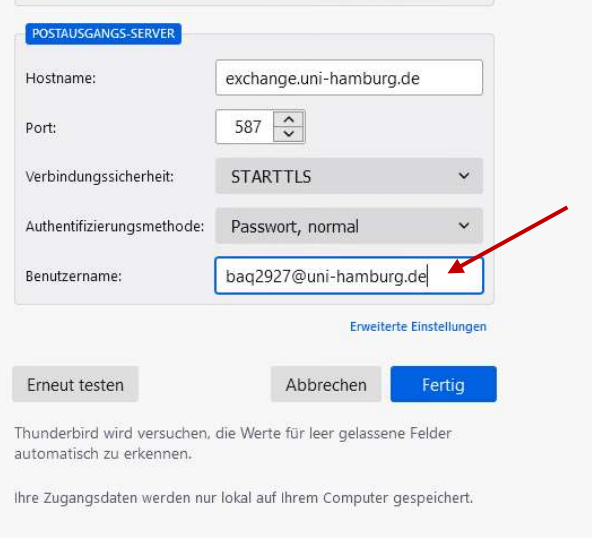

- Nun sollte Ihr Funktionspostfach eingerichtet sein und Sie müssen sich noch um ein paar wenige Konfigurationen kümmern.
- Dazu klicken Sie wieder auf "Extras" und "Konten-Einstellungen" und wählen das Funktionspostfach aus und tragen in der "Antwortadresse" die E-Mail-Adresse des Funktionspostfach ein, sowie im Feld "Organisation" Universität Hamburg ein.
- Sie klicken bitte auf "Server-Einstellungen"

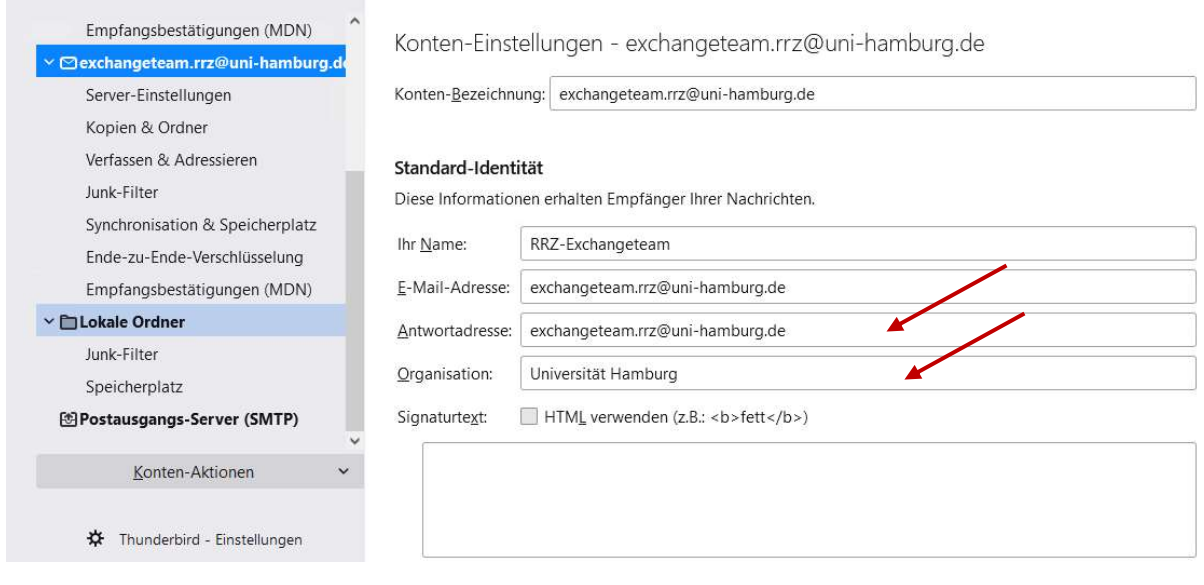

## • In den "Server-Einstellungen" ändern Sie den Ordner auf "Gelöschte Elemente".

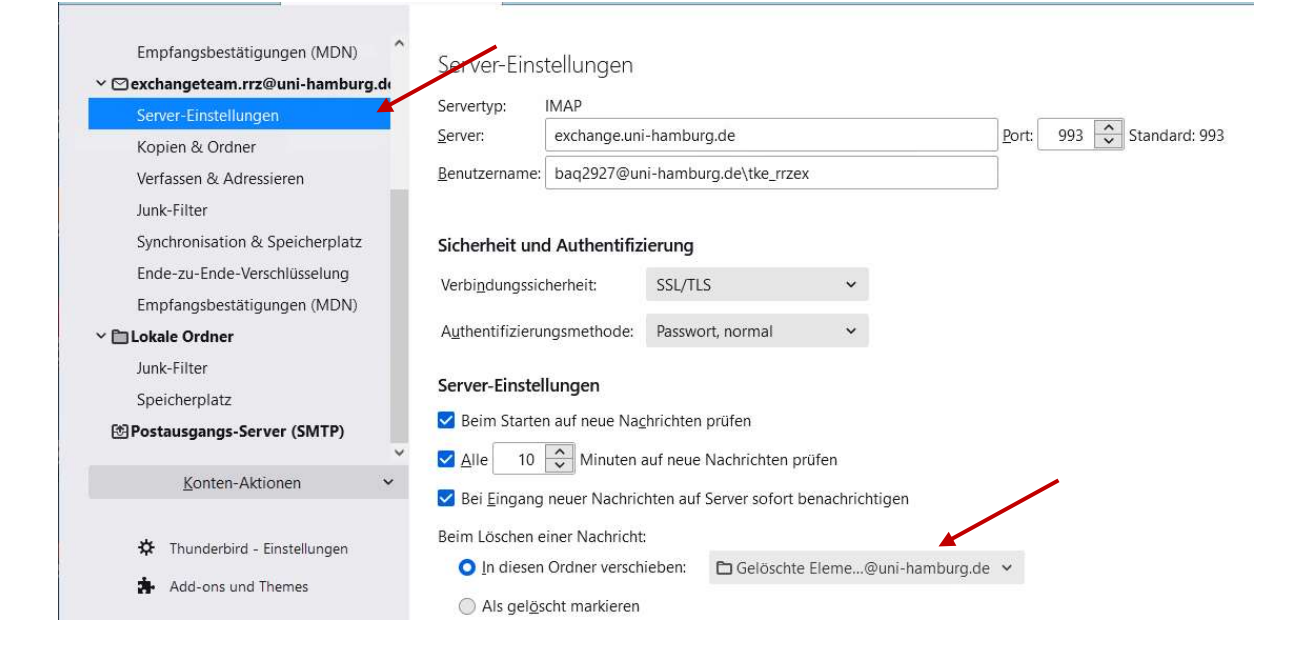

## • In "Kopien & Ordner" ändern Sie bitte wie folgt im Bild!

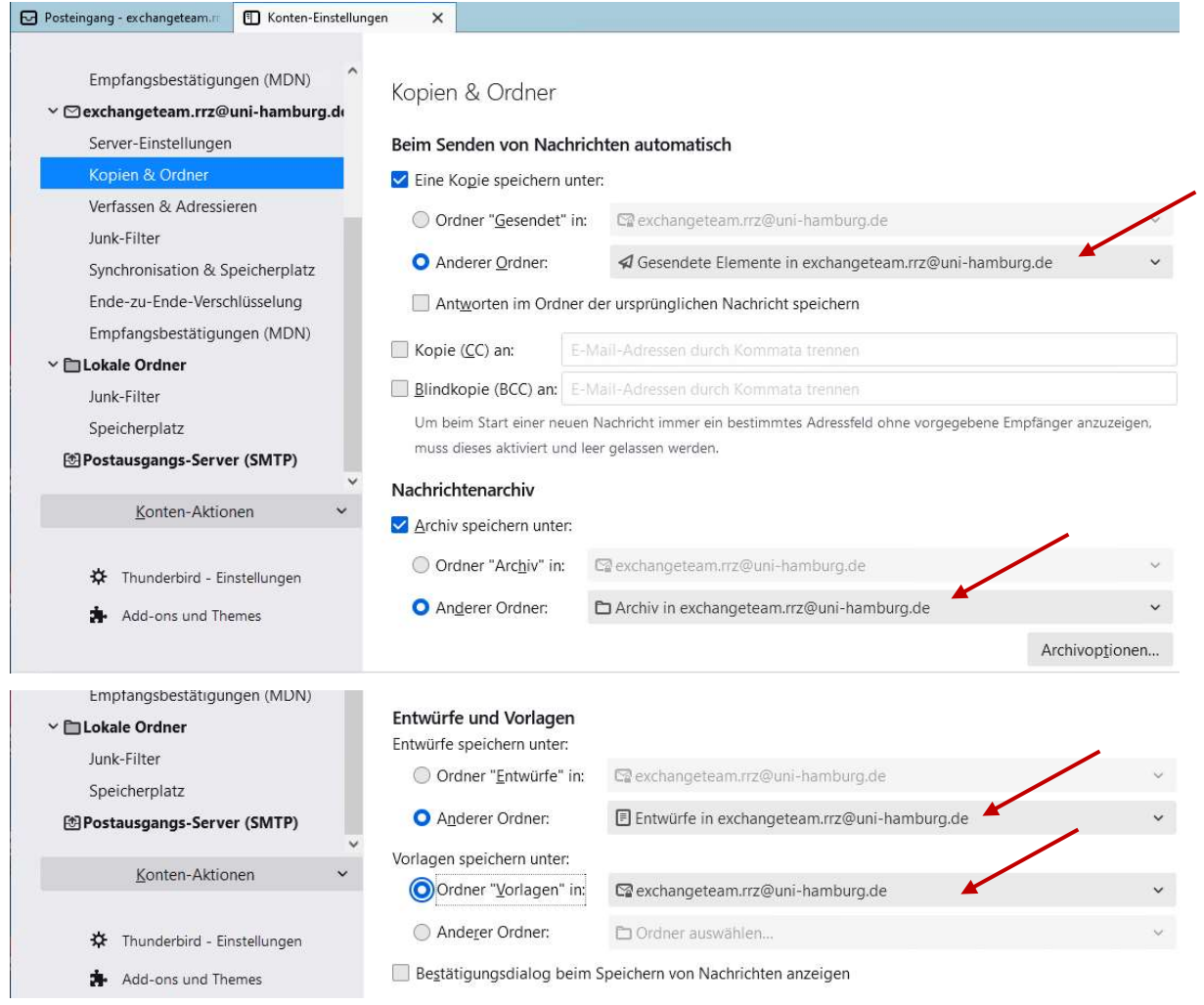

• In "Verfassen & Adressieren" entfernen Sie bitte den Haken bei "Nachrichten im HTML-Format verfassen und setzen den Haken bitte bei "Signatur beim Weiterleiten beifügen"

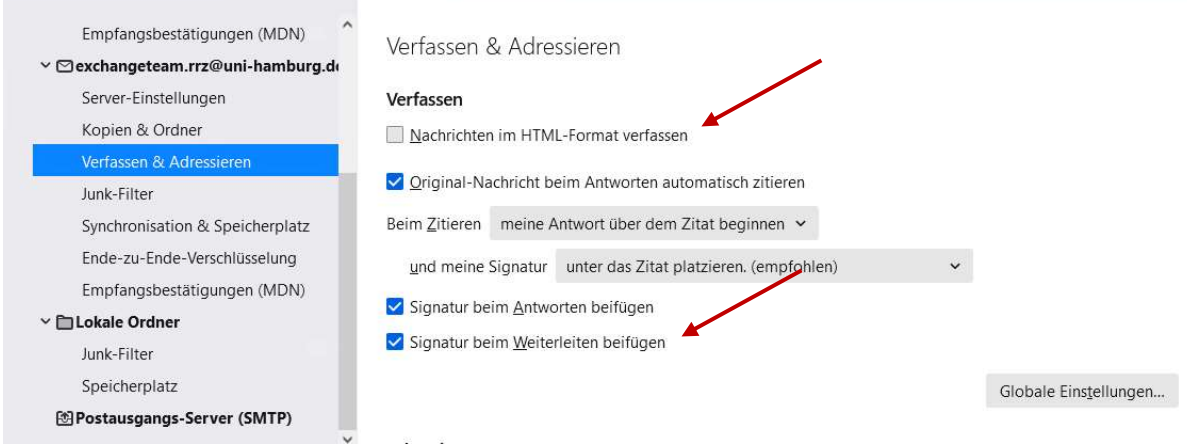

- In "Junk-Filter" setzen Sie die Einstellungen bitte so, wie im Bild unten angegeben.
- Damit ist die Konfiguration beeendet!

 $\overline{\phantom{0}}$ 

Ξ

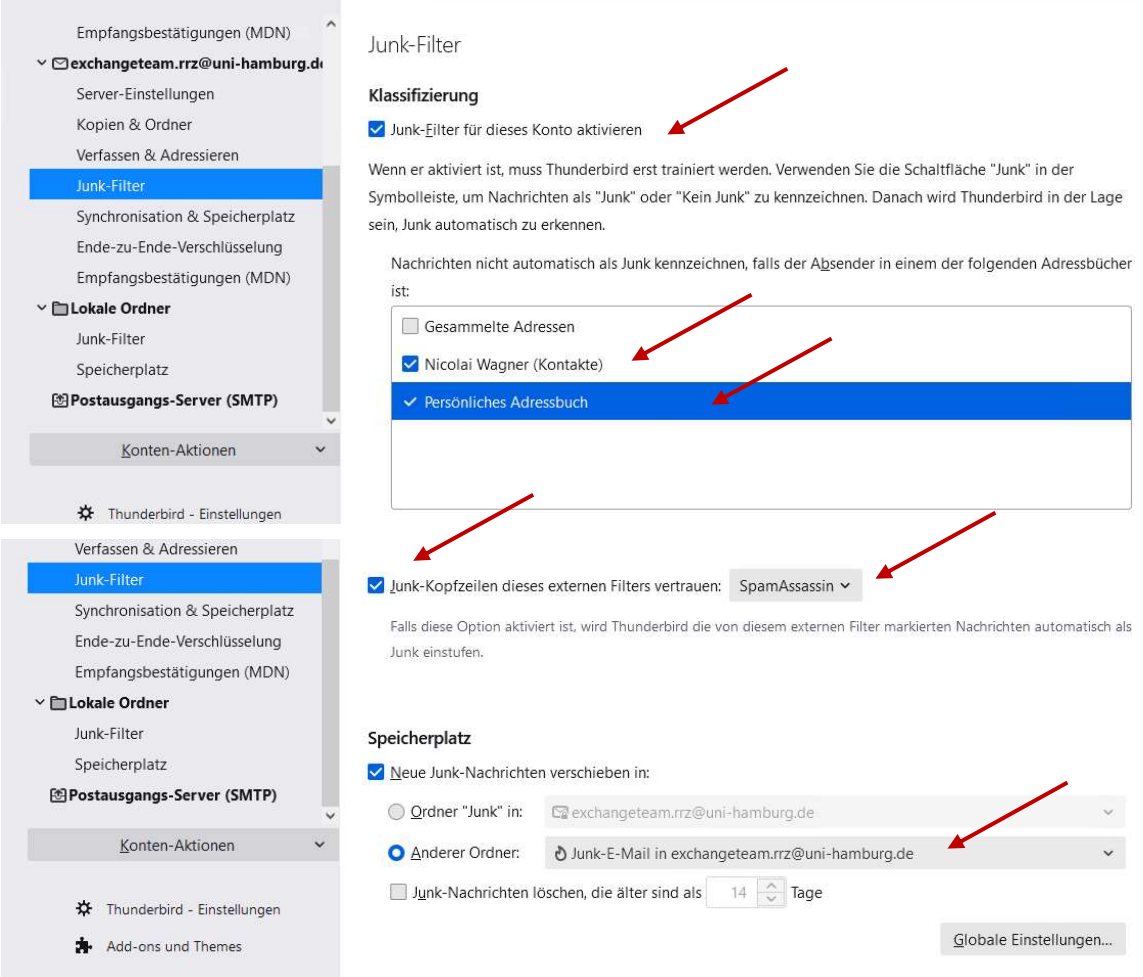